## Make a Brush in Photoshop

My granddaughters love splattering paint around, so I have them splash different paint blobs on paper (set up outside) I then photograph the different paint splashes.

- 1. Open the brush splatter image
- 2. We need to resize the image as the maximum size image for a brush is 2500 px square.
- 3. Click >Image>Image Size in the dialog box type 2500 in the height dimension. Click OK

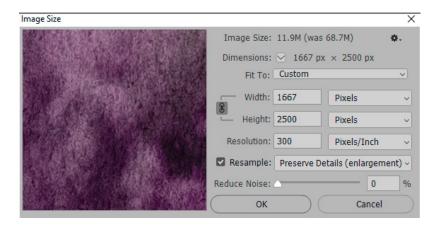

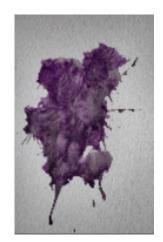

- 4. Select the Magic Wand and click on the grey background.
- 5. We have now selected the pixels we want to paint white. Select White as your brush colour and paint over the image with the paint brush.
- 6. Select >Edit>Define Brush Preset.
- 7. Name your Brush Splatter.

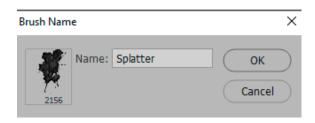

8. Open a new document (Select International Paper A4) select

your brush (Open the brushes options 2156 and select your brush), choose a colour and click on your document. In the video I will show you how to change some of the brush settings.

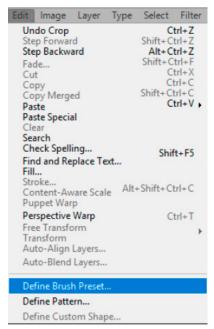